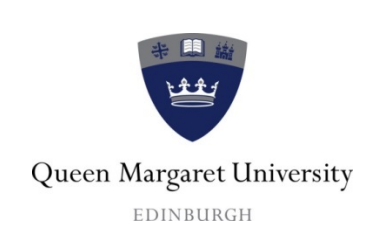

## *ITS Department*

# **Adding QMU Email to iPhone**

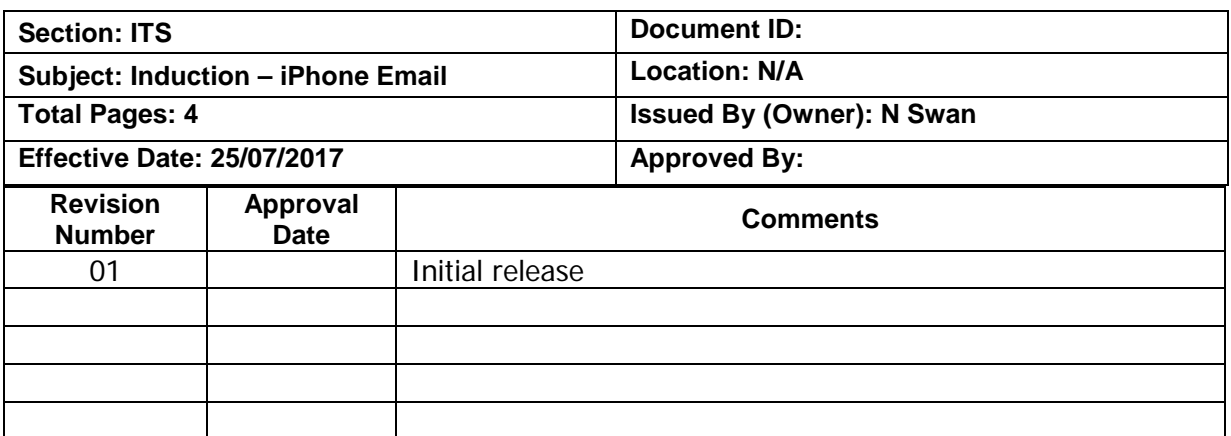

## **Table of Contents**

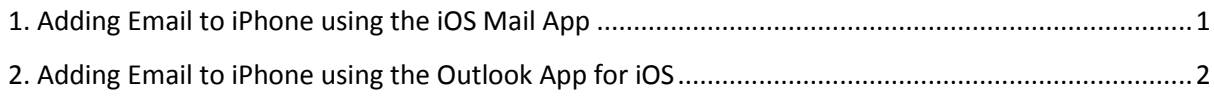

### <span id="page-0-0"></span>**1. Adding Email to iPhone using the iOS Mail App**

- From your homepage, open your devices Settings and scroll down.
- Tap Mail > Accounts > Add Account

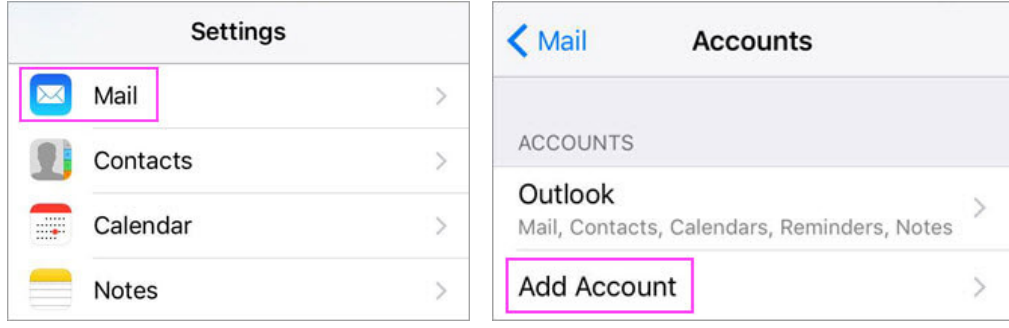

• Select **Exchange**

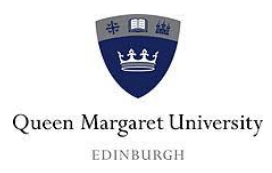

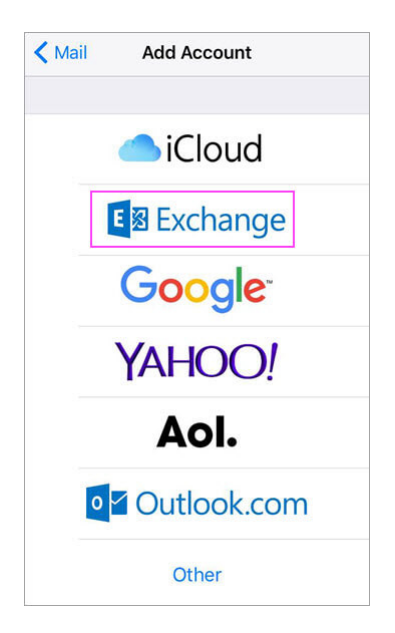

• Enter your full QMU email address, password, and a description of your account. Tap **Next**.

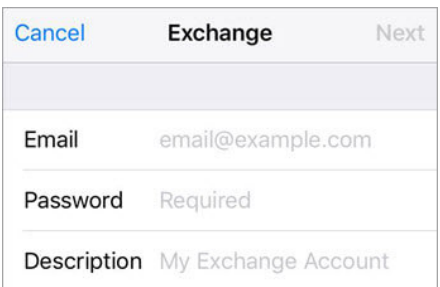

• **If** you're prompted to enter server settings, enter the following and tap **Next**. **Email**: your full email address. **Server**: Outlook.office365.com. **Username**: your full email address. **Password**: email account password.

• The Mail App may request certain permissions such as accessing your calendar and contacts. To agree, tap **Yes.** The next page will allow you to choose the apps you want your email account to sync with. Tap **Save**.

Your mailbox will begin to sync.

#### <span id="page-1-0"></span>**2. Adding Email to iPhone using the Outlook App for iOS**

**Note:** This method is only Available for iOS devices using **iOS 9.0** or higher.

- Open Outlook for iOS, the icon looks like this **or** or download it from the Apple Store
- Go to Settings > Add Account > Add Email Account

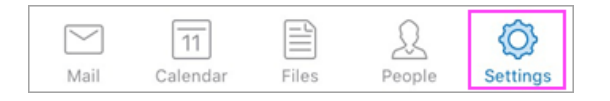

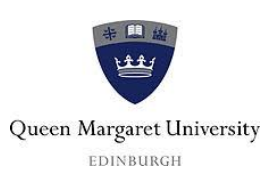

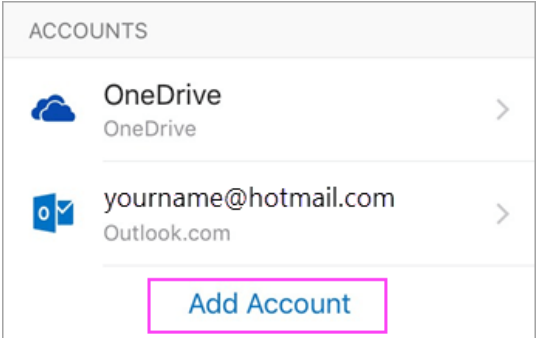

• Type your **full QMU** email address, then tap **Add Account**

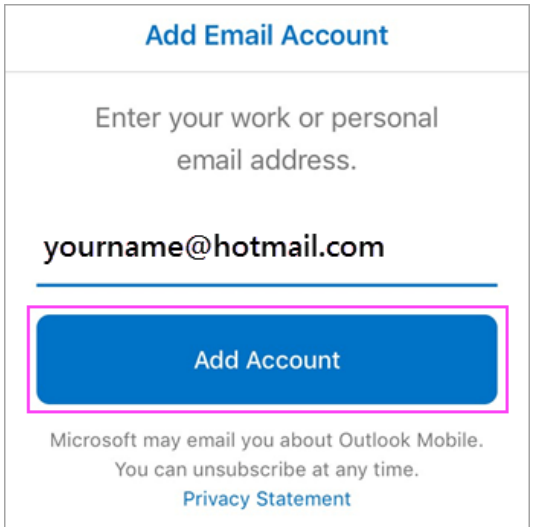

• Enter your email account password and tap **Sign In**

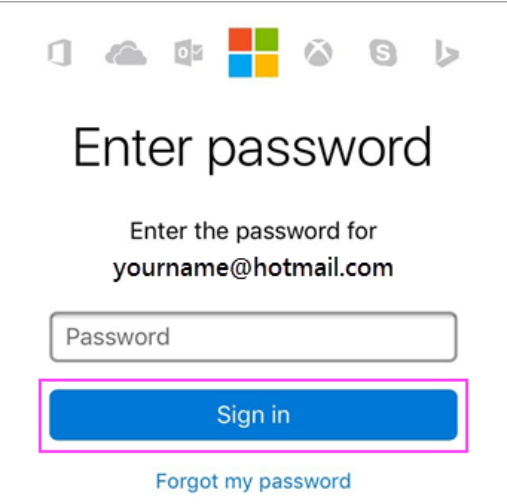

• Tap **Yes** or **Allow** to give Outlook permission to update Calendars, Contacts etc.

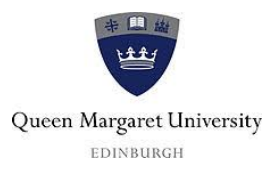

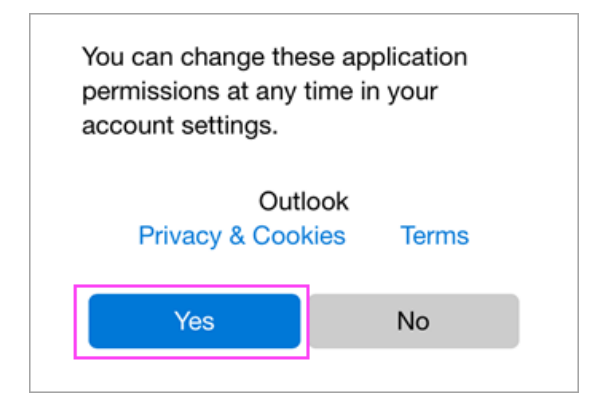

• Your mail will begin to sync.

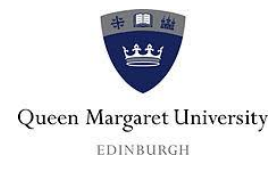